# 打開 Google Chrome&Internet Explorer 網站搜索器 打上 <mark>臺北 e</mark>

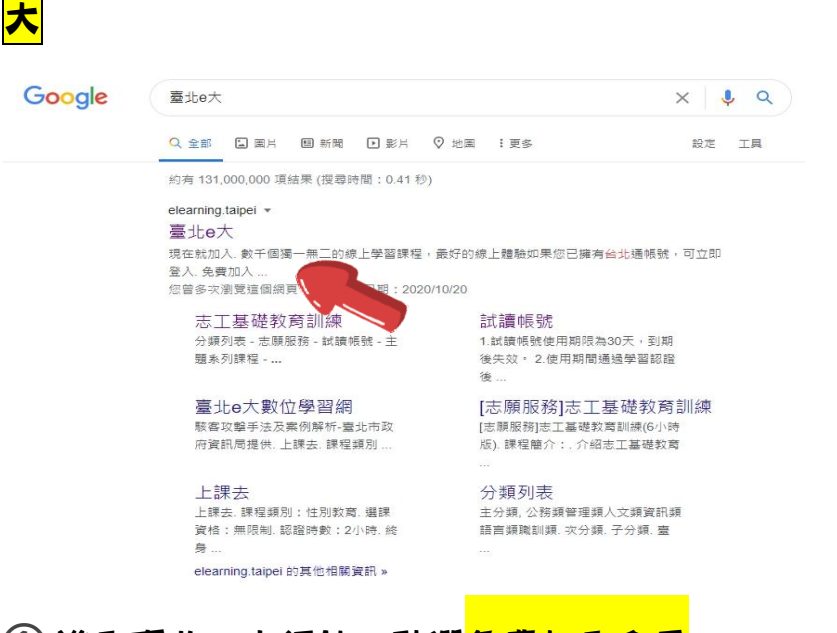

### 1 進入臺北 E 大網站,點選<mark>免費加入會員</mark>

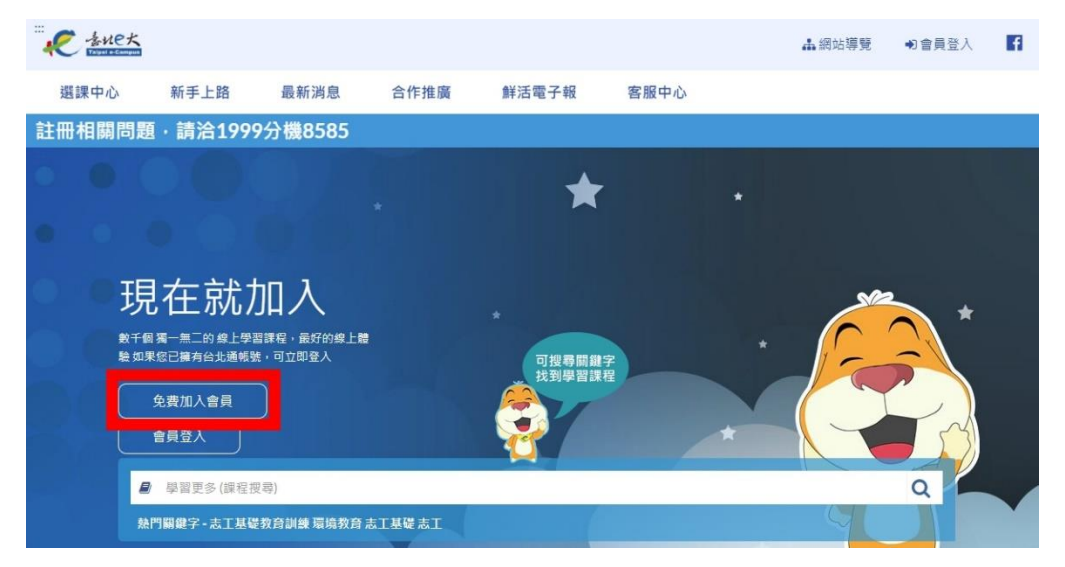

# ② 點選前往台北通註冊會員

#### 加入台北涌會員

#### 說明

<u> a strong</u>

1.配合本府單一會員認證服務政策,臺北e大會員登入係經由台北通系統提供帳密驗證服務。

2.註冊台北通會員, 請参考[連結https://id.taipei/tpcd/about/faq/tutorial?support=web&category=registration]操作說明。

#### 須實名驗證 · 自以下三種方式擇一:

1.自然人憑證:準備讀卡機+自然人憑證·

2.身分證驗證:準備身分證正反面照片。

3.手機號碼註冊:使用台北通APP進行電信門號驗證:

前往台北通註冊會員 返回臺北e大首頁

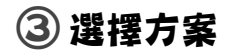

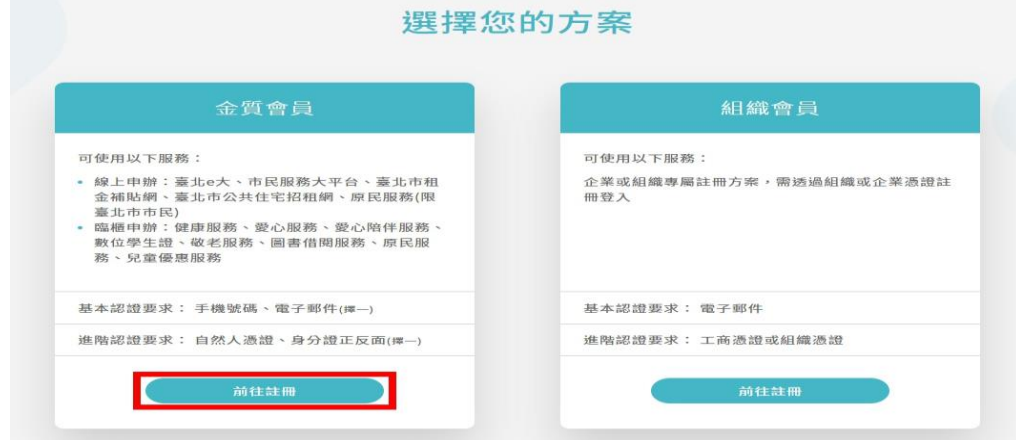

# 選擇以下其中一種註冊方式

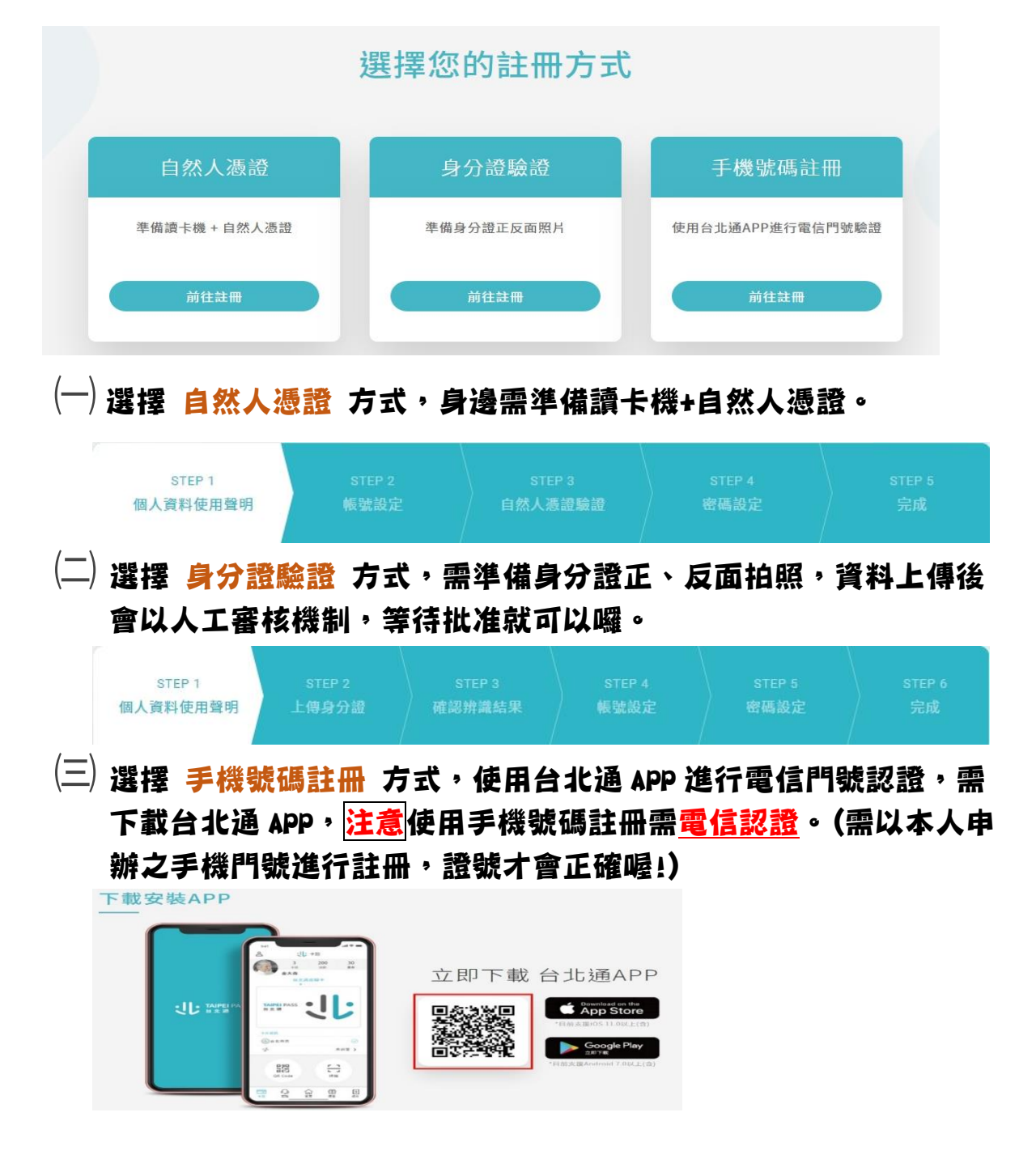

### 5 當您申請到帳號密碼後,就可以開始上課囉 》

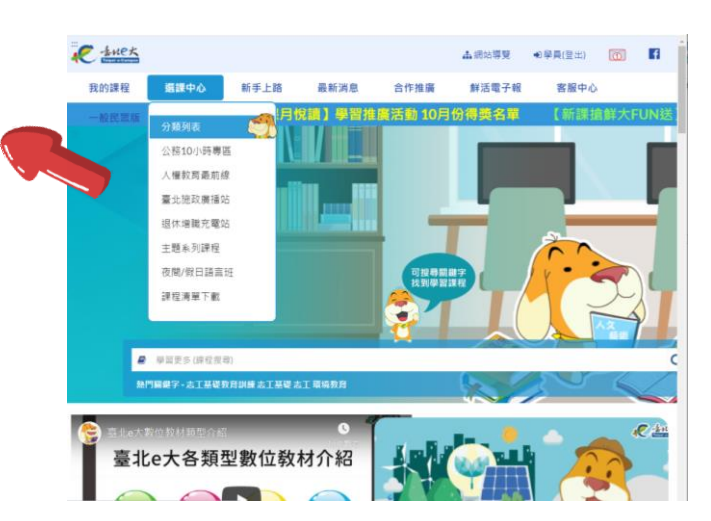

登入臺北 e 大網,點選選課中心–分類列表

# ㈠ 搜尋課程名稱打上「基礎教育訓練」後,點選送出查詢

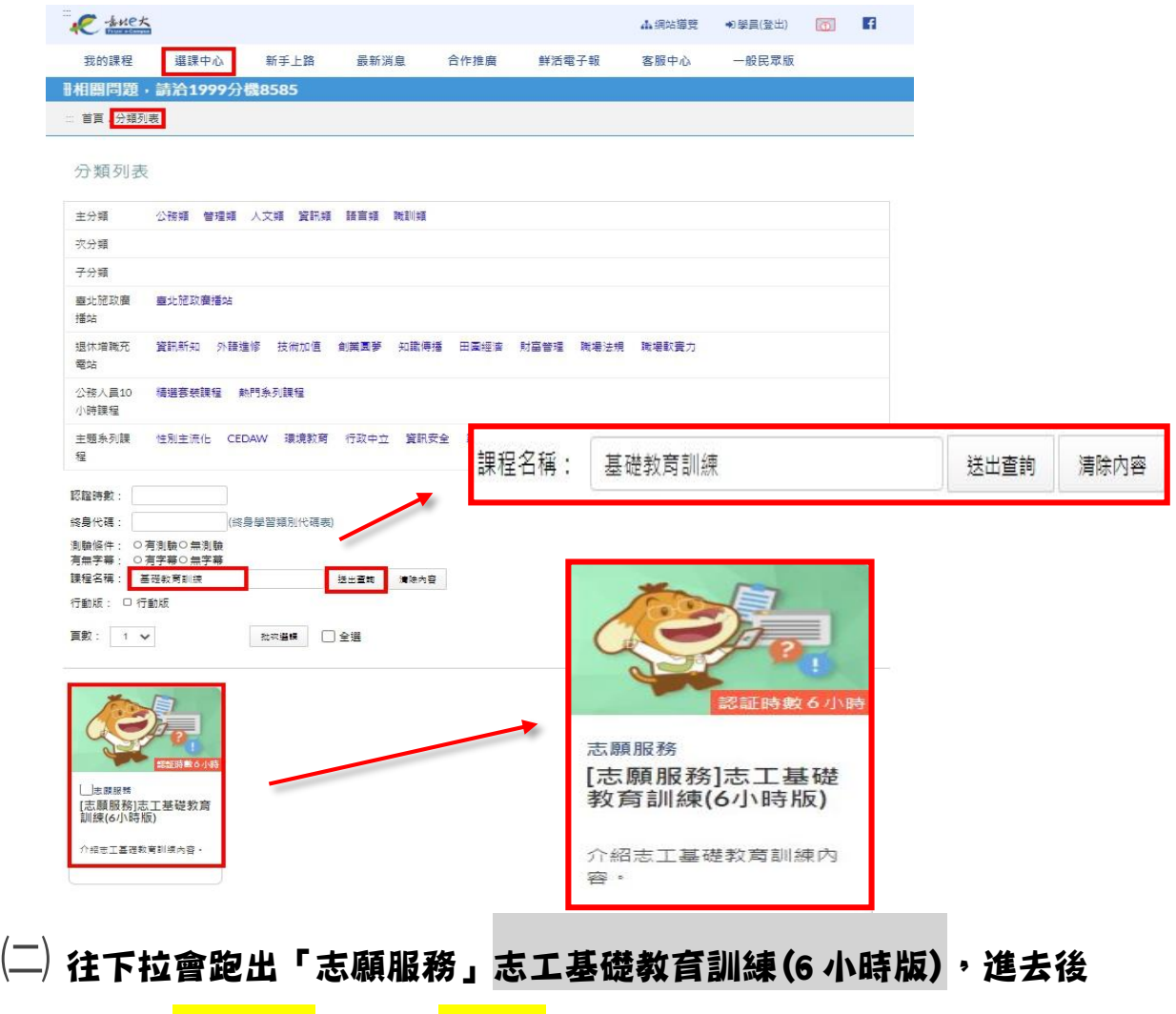

點選「<mark>報名課程</mark>」→ 「<mark>上課去</mark>」

㈢ 聽完課後一定要去做「正式測試」喔!!

⑥ 當完成課程條件時,就可以勾選並按列印證明~(身分證不用隱藏喔~)

→完成基礎、特殊教育訓練者需要列印下來交給公所唷!

→完成成長教育訓練者只需要存下 PDF 檔後連同紀錄冊封面一起郵件至 信箱即可。

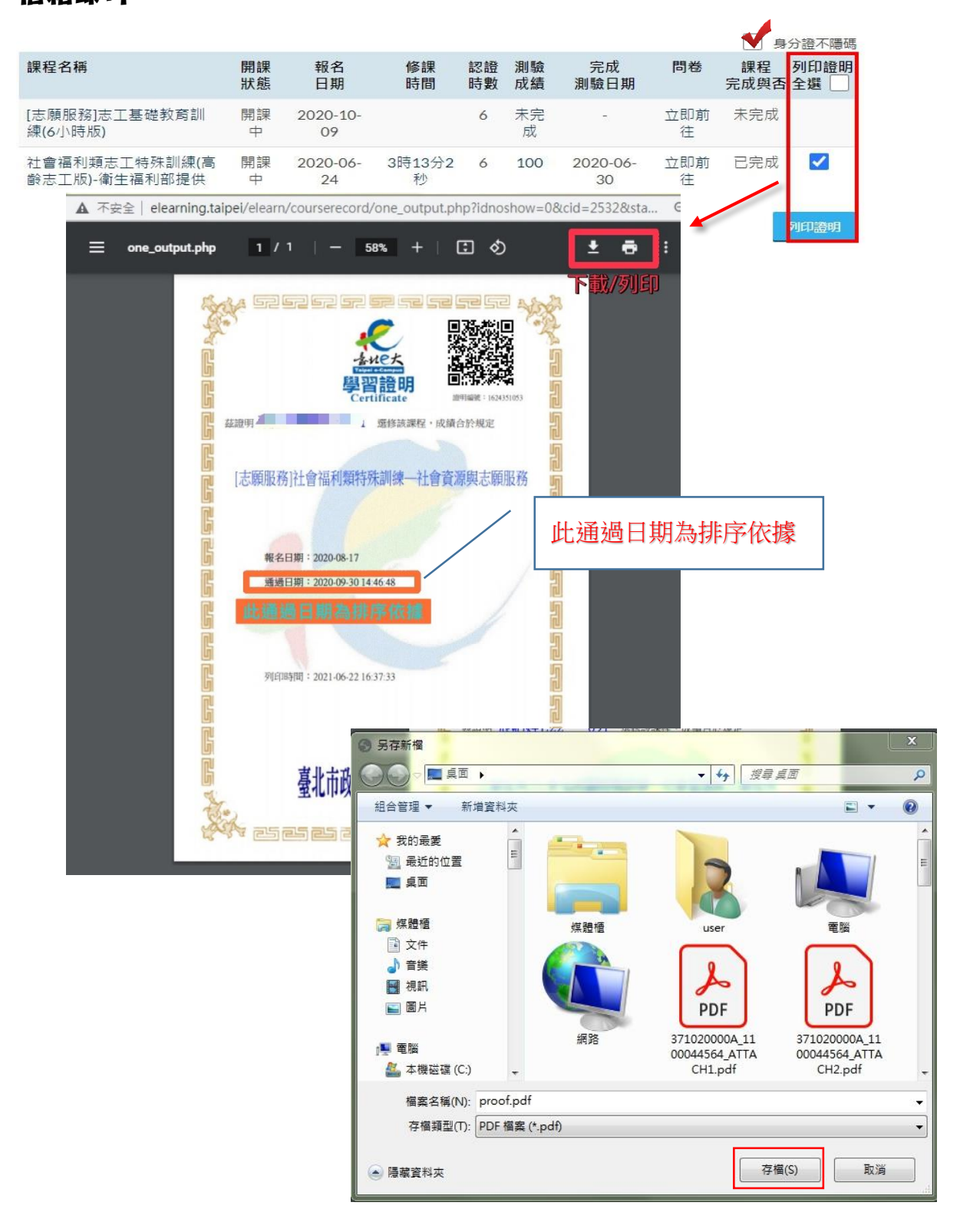